## **Create your online account**

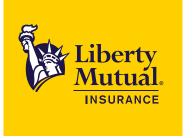

Go to <a href="https://mybusiness.libertymutual.com">https://mybusiness.libertymutual.com</a> or scan the QR code to the right and select **Create an account.** 

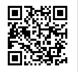

| Liberty<br>Mutual.<br>INSURANCE | Business Online                                                                  |                              |  |
|---------------------------------|----------------------------------------------------------------------------------|------------------------------|--|
|                                 |                                                                                  |                              |  |
|                                 | Log in to My Business Online                                                     |                              |  |
|                                 | Username                                                                         |                              |  |
|                                 | Password                                                                         | Show                         |  |
|                                 | ✓ Remember me                                                                    |                              |  |
|                                 | Log In                                                                           |                              |  |
|                                 | Make a one-time payment, enroll in automatic payments or paperless billing >     |                              |  |
|                                 | Forgot your username or password? >                                              |                              |  |
|                                 | Create an account >                                                              |                              |  |
|                                 | Still Need Help?<br>Phone: 1-877-688-8254                                        |                              |  |
|                                 | Email: Liberty.Support@LibertyMutual.com                                         |                              |  |
|                                 | Monday through Friday, 8 a.m. to 8 p.m. ET                                       |                              |  |
|                                 | By logging into eService you are agreeing to our                                 |                              |  |
|                                 | Electronic Delivery Policy Documents Terms and Conditions and<br>electronically. | consent to receive documents |  |

Complete the fields below. Then select **Create**. You will need your policy number and mailing postal code.

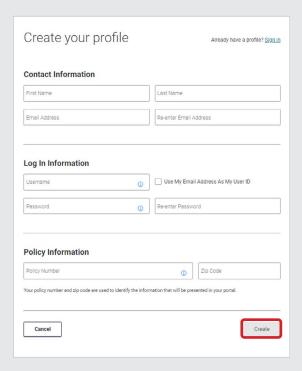

Once logged in, you will need to add any additional policies to your profile. Select **Policies** > **Add a Policy.** 

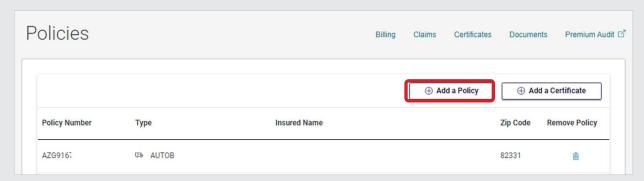

Enter the policy number and mailing ZIP code. Then select **Add policy**. Repeat for any additional policies.

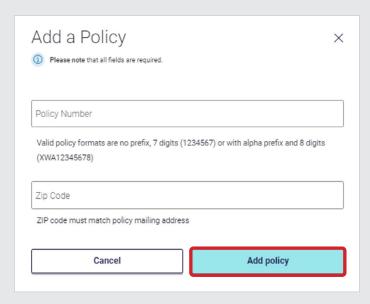